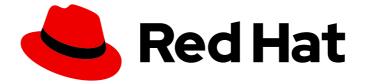

# Red Hat OpenShift AI Self-Managed 2.10

# Managing resources

Manage cluster resources, Jupyter notebooks, and data backup in OpenShift AI

Last Updated: 2024-06-26

Manage cluster resources, Jupyter notebooks, and data backup in OpenShift AI

## Legal Notice

Copyright © 2024 Red Hat, Inc.

The text of and illustrations in this document are licensed by Red Hat under a Creative Commons Attribution–Share Alike 3.0 Unported license ("CC-BY-SA"). An explanation of CC-BY-SA is available at

http://creativecommons.org/licenses/by-sa/3.0/

. In accordance with CC-BY-SA, if you distribute this document or an adaptation of it, you must provide the URL for the original version.

Red Hat, as the licensor of this document, waives the right to enforce, and agrees not to assert, Section 4d of CC-BY-SA to the fullest extent permitted by applicable law.

Red Hat, Red Hat Enterprise Linux, the Shadowman logo, the Red Hat logo, JBoss, OpenShift, Fedora, the Infinity logo, and RHCE are trademarks of Red Hat, Inc., registered in the United States and other countries.

Linux <sup>®</sup> is the registered trademark of Linus Torvalds in the United States and other countries.

Java <sup>®</sup> is a registered trademark of Oracle and/or its affiliates.

XFS <sup>®</sup> is a trademark of Silicon Graphics International Corp. or its subsidiaries in the United States and/or other countries.

MySQL <sup>®</sup> is a registered trademark of MySQL AB in the United States, the European Union and other countries.

Node.js <sup>®</sup> is an official trademark of Joyent. Red Hat is not formally related to or endorsed by the official Joyent Node.js open source or commercial project.

The OpenStack <sup>®</sup> Word Mark and OpenStack logo are either registered trademarks/service marks or trademarks/service marks of the OpenStack Foundation, in the United States and other countries and are used with the OpenStack Foundation's permission. We are not affiliated with, endorsed or sponsored by the OpenStack Foundation, or the OpenStack community.

All other trademarks are the property of their respective owners.

### Abstract

Manage cluster resources, Jupyter notebooks, and data backup in OpenShift Al.

# Table of Contents

| PREFACE                                                                                                    |    |
|----------------------------------------------------------------------------------------------------|----|
| CHAPTER 1. CUSTOMIZING THE DASHBOARD                                                                                      | 4  |
| 1.1. EDITING THE DASHBOARD CONFIGURATION FILE                                                                             | 4  |
| 1.2. DASHBOARD CONFIGURATION OPTIONS                                                                                      | 6  |
| CHAPTER 2. MANAGING APPLICATIONS THAT SHOW IN THE DASHBOARD                                                               | 9  |
| 2.1. ADDING AN APPLICATION TO THE DASHBOARD                                                                               | 9  |
| 2.2. PREVENTING USERS FROM ADDING APPLICATIONS TO THE DASHBOARD                                                           | 10 |
| 2.3. DISABLING APPLICATIONS CONNECTED TO OPENSHIFT AI                                                                     | 11 |
| 2.4. SHOWING OR HIDING INFORMATION ABOUT ENABLED APPLICATIONS                                                             | 12 |
| 2.5. HIDING THE DEFAULT JUPYTER APPLICATION                                                                               | 14 |
| 2.6. TROUBLESHOOTING COMMON PROBLEMS IN JUPYTER FOR ADMINISTRATORS                                                        | 15 |
| 2.6.1. A user receives a 404: Page not found error when logging in to Jupyter                                             | 15 |
| 2.6.2. A user's notebook server does not start                                                                            | 15 |
| 2.6.3. The user receives a database or disk is full error or a no space left on device error when they run notebook cells | 16 |
| CHAPTER 3. MANAGING CLUSTER RESOURCES                                                                                     | 18 |
| 3.1. CONFIGURING THE DEFAULT PVC SIZE FOR YOUR CLUSTER                                                                    | 18 |
| 3.2. RESTORING THE DEFAULT PVC SIZE FOR YOUR CLUSTER                                                                      | 18 |
| 3.3. OVERVIEW OF ACCELERATORS                                                                                             | 19 |
| 3.3.1. Enabling GPU support in OpenShift Al                                                                               | 20 |
| 3.3.2. Enabling Habana Gaudi devices                                                                                      | 21 |
| 3.4. ALLOCATING ADDITIONAL RESOURCES TO OPENSHIFT AI USERS                                                                | 23 |
| CHAPTER 4. MANAGING JUPYTER NOTEBOOK SERVERS                                                                              | 24 |
| 4.1. ACCESSING THE JUPYTER ADMINISTRATION INTERFACE                                                                       | 24 |
| 4.2. STARTING NOTEBOOK SERVERS OWNED BY OTHER USERS                                                                       | 24 |
| 4.3. ACCESSING NOTEBOOK SERVERS OWNED BY OTHER USERS                                                                      | 25 |
| 4.4. STOPPING NOTEBOOK SERVERS OWNED BY OTHER USERS                                                                       | 25 |
| 4.5. STOPPING IDLE NOTEBOOKS                                                                                              | 26 |
| 4.6. CONFIGURING A CUSTOM NOTEBOOK IMAGE                                                                                  | 27 |
| CHAPTER 5. BACKING UP DATA                                                                                                | 30 |
| 5.1. BACKING UP STORAGE DATA                                                                                              | 30 |
| CHAPTER 6. USAGE DATA COLLECTION                                                                                          | 31 |
| 6.1. USAGE DATA COLLECTION NOTICE FOR OPENSHIFT AI                                                                        | 31 |
| 6.2. ENABLING USAGE DATA COLLECTION                                                                                       | 31 |
| 6.3. DISABLING USAGE DATA COLLECTION                                                                                      | 32 |

# PREFACE

As an OpenShift AI administrator, you can manage the following resources:

- The dashboard interface, including the visibility of navigation menu options
- Applications that show in the dashboard
- Cluster resources to support compute-intensive data science work
- Jupyter notebook servers
- Data storage backup

You can also specify whether to allow Red Hat to collect data about OpenShift AI usage in your cluster.

# CHAPTER 1. CUSTOMIZING THE DASHBOARD

The OpenShift AI dashboard provides features that are designed to work for most scenarios. These features are configured in the **OdhDashboardConfig** custom resource (CR) file.

To see a description of the options in the OpenShift AI dashboard configuration file, see Dashboard configuration options.

As an administrator, you can customize the interface of the dashboard, for example to show or hide some of the dashboard navigation menu options. To change the default settings of the dashboard, edit the **OdhDashboardConfig** custom resource (CR) file as described in Editing the dashboard configuration file.

## **1.1. EDITING THE DASHBOARD CONFIGURATION FILE**

As an administrator, you can customize the interface of the dashboard by editing the dashboard configuration file.

#### Prerequisites

• You have cluster administrator privileges for your OpenShift Container Platform cluster.

- 1. Log in to the OpenShift Container Platform console as a cluster administrator.
- 2. In the Administrator perspective, click Home  $\rightarrow$  API Explorer.
- 3. In the search bar, enter **OdhDashboardConfig** to filter by kind.
- 4. Click the **OdhDashboardConfig** custom resource (CR) to open the resource details page.
- 5. Select the **redhat-ods-applications** project from the **Project** list.
- 6. Click the Instances tab.
- 7. Click the **odh-dashboard-config** instance to open the details page.
- 8. Click the YAML tab. Here is an example OdhDashboardConfig file showing default values:

| apiVersion: opendatahub.io/v1alpha<br>kind: OdhDashboardConfig<br>metadata: |
|-----------------------------------------------------------------------------|
| name: odh-dashboard-config                                                  |
| spec:                                                                       |
| dashboardConfig:                                                            |
| enablement: true                                                            |
| disableBYONImageStream: false                                               |
| disableClusterManager: false                                                |
| disableISVBadges: false                                                     |
| disableInfo: false                                                          |
| disableSupport: false                                                       |
| disableTracking: true                                                       |
| disableProjects: true                                                       |
| disablePipelines: true                                                      |
|                                                                             |

disableModelServing: true disableProjectSharing: true disableCustomServingRuntimes: false disableAcceleratorProfiles: true modelMetricsNamespace: " disablePerformanceMetrics: false notebookController: enabled: true notebookSizes: - name: Small resources: limits: cpu: '2' memory: 2Gi requests: cpu: '1' memory: 1Gi - name: Medium resources: limits: cpu: '4' memory: 4Gi requests: cpu: '2' memory: 2Gi - name: Large resources: limits: cpu: '8' memory: 8Gi requests: cpu: '4' memory: 4Gi modelServerSizes: - name: Small resources: limits: cpu: '2' memory: 8Gi requests: cpu: '1' memory: 4Gi - name: Medium resources: limits: cpu: '8' memory: 10Gi requests: cpu: '4' memory: 8Gi - name: Large resources: limits: cpu: '10' memory: 20Gi requests:

| cpu: '6'                              |
|---------------------------------------|
| memory: 16Gi                          |
| groupsConfig:                         |
| adminGroups: 'odh-admins'             |
| allowedGroups: 'system:authenticated' |
| templateOrder:                        |
| - 'ovms'                              |
| templateDisablement:                  |
| - 'ovms'                              |
|                                       |

- 9. Edit the values of the options that you want to change.
- 10. Click **Save** to apply your changes and then click **Reload** to make sure that your changes are synced to the cluster.

#### Verification

Log in to OpenShift AI and verify that your dashboard configurations apply.

## **1.2. DASHBOARD CONFIGURATION OPTIONS**

The OpenShift AI dashboard includes a set of core features enabled by default that are designed to work for most scenarios. Administrators can configure the OpenShift AI dashboard from the **OdhDashboardConfig** custom resource (CR) in OpenShift Container Platform.

#### Table 1.1. Dashboard feature configuration options

| Feature                                   | Default | Description                                                                                                    |
|-------------------------------------------|---------|----------------------------------------------------------------------------------------------------|
| dashboardConfig:<br>enablement            | true    | Enables admin users to add applications to the OpenShift Al dashboard <b>Application</b> $\rightarrow$ <b>Enabled</b> page. To disable this ability, set the value to <b>false</b> .                                                                                                    |
| dashboardConfig:<br>disableInfo           | false   | On the <b>Applications</b> $\rightarrow$ <b>Explore</b> page, when a user clicks on an application tile, an information panel opens with more details about the application. To disable the information panel for all applications on the <b>Applications</b> $\rightarrow$ <b>Explore</b> page, set the value to <b>true</b> . |
| dashboardConfig:<br>disableSupport        | false   | Shows the <b>Support</b> menu option when a user clicks the Help icon in the dashboard toolbar. To hide this menu option, set the value to <b>true</b> .                                                                                                    |
| dashboardConfig:<br>disableClusterManager | false   | Shows the <b>Settings</b> → <b>Cluster settings</b> option in the dashboard navigation menu. To hide this menu option, set the value to <b>true</b> .                                                                                                    |
| dashboardConfig:<br>disableTracking       | true    | Allows Red Hat to collect data about OpenShift Al usage in your cluster. To enable data collection, set the value to <b>false</b> . You can also set this option in the OpenShift Al dashboard interface from the <b>Settings</b> $\rightarrow$ <b>Cluster settings</b> navigation menu.                                        |

| dashboardConfig:<br>disableBYONImageStream           | false | Shows the <b>Settings</b> → <b>Notebook images</b> option in the dashboard navigation menu. To hide this menu option, set the value to <b>false</b> .                                                                                                    |
|------------------------------------------------------|-------|----------------------------------------------------------------------------------------------------|
| dashboardConfig:<br>disableISVBadges                 | false | Shows the label on a tile that indicates whether the application<br>is "Red Hat managed", "Partner managed", or "Self-<br>managed". To hide these labels, set the value to <b>true</b> .                                                                                                    |
| dashboardConfig:<br>disableUserManagement            | false | Shows the <b>Settings → User management</b> option in the dashboard navigation menu. To hide this menu option, set the value to <b>true</b> .                                                                                                    |
| dashboardConfig:<br>disableProjects                  | false | Shows the <b>Data Science Projects</b> option in the dashboard navigation menu. To hide this menu option, set the value to <b>true</b> .                                                                                                    |
| dashboardConfig:<br>disablePipelines                 | false | Shows the <b>Data Science Pipelines</b> option in the dashboard navigation menu. To hide this menu option, set the value to <b>true</b> .                                                                                                    |
| dashboardConfig:<br>disableModelServing              | false | Shows the <b>Model Serving</b> option in the dashboard navigation<br>menu and in the list of components for the data science<br>projects. To hide <b>Model Serving</b> from the dashboard<br>navigation menu and from the list of components for data<br>science projects, set the value to <b>true</b> . |
| dashboardConfig:<br>disableProjectSharing            | false | Allows users to share access to their data science projects with other users. To prevent users from sharing data science projects, set the value to <b>true</b> .                                                                                                    |
| dashboardConfig:<br>disableCustomServingRunt<br>imes | false | Shows the <b>Serving runtimes</b> option in the dashboard navigation menu. To hide this menu option, set the value to <b>true</b> .                                                                                                    |
| dashboardConfig:<br>disableKServe                    | false | Enables the ability to select KServe as a Serving Platform. To disable this ability, set the value to <b>true</b> .                                                                                                    |
| dashboardConfig:<br>disableModelMesh                 | false | Enables the ability to select ModelMesh as a Serving Platform.<br>To disable this ability, set the value to <b>true</b> .                                                                                                    |
| dashboardConfig:<br>disableAcceleratorProfiles       | false | Shows the <b>Accelerator profiles</b> option in the dashboard navigation menu. To hide this menu option, set the value to <b>true</b> .                                                                                                    |
| dashboardConfig:<br>modelMetricsNamespace            | false | Enables the namespace in which the Model Serving Metrics'<br>Prometheus Operator is installed.                                                                                                    |
| dashboardConfig:<br>disablePerformanceMetrics        | false | Shows the <b>Endpoint Performance</b> tab on the <b>Model Serving</b> page. To hide this tab, set the value to <b>true</b> .                                                                                                    |

| notebookController:<br>enabled | true | Controls the Notebook Controller options, such as whether it is enabled in the dashboard and which parts are visible.                                                                                                    |
|--------------------------------|------|----------------------------------------------------------------------------------------------------|
| notebookSizes                  |      | Allows you to customize names and resources for notebooks.<br>The Kubernetes-style sizes are shown in the dropdown menu<br>that appears when spawning notebooks with the Notebook<br>Controller. Note: These sizes must follow conventions. For<br>example, requests must be smaller than limits. |
| ModelServerSizes               |      | Allows you to customize names and resources for model servers.                                                                                                    |
| groupsConfig                   |      | Controls access to dashboard features, such as the spawner for allowed users and the cluster settings UI for admin users.                                                                                                    |
| templateOrder                  |      | Specifies the order of custom Serving Runtime templates.<br>When the user creates a new template, it is added to this list.                                                                                                    |

# CHAPTER 2. MANAGING APPLICATIONS THAT SHOW IN THE DASHBOARD

# 2.1. ADDING AN APPLICATION TO THE DASHBOARD

If you have installed an application in your OpenShift Container Platform cluster, you can add a tile for that application to the OpenShift AI dashboard (the **Applications**  $\rightarrow$  **Enabled** page) to make it accessible for OpenShift AI users.

#### Prerequisites

- You have cluster administrator privileges for your OpenShift Container Platform cluster.
- The dashboard configuration enablement option is set to **true** (the default). Note that an admin user can disable this ability as described in Preventing users from adding applications to the dashboard.

- 1. Log in to the OpenShift Container Platform console as a cluster administrator.
- 2. In the Administrator perspective, click Home  $\rightarrow$  API Explorer.
- 3. On the API Explorer page, search for the OdhApplication kind.
- 4. Click the **OdhApplication** kind to open the resource details page.
- 5. On the **OdhApplication** details page, select the **redhat-ods-applications** project from the **Project** list.
- 6. Click the Instances tab.
- 7. Click Create OdhApplication.
- 8. On the **Create OdhApplication** page, copy the following code and paste it into the YAML editor.

```
apiVersion: dashboard.opendatahub.io/v1
kind: OdhApplication
metadata:
 name: examplename
 namespace: redhat-ods-applications
 labels:
  app: odh-dashboard
  app.kubernetes.io/part-of: odh-dashboard
spec:
 enable:
  validationConfigMap: examplename-enable
 img: >-
  <svg width="24" height="25" viewBox="0 0 24 25" fill="none"
xmlns="http://www.w3.org/2000/svg">
  <path d="path data" fill="#ee0000"/>
  </svg>
 getStartedLink: 'https://example.org/docs/guickstart.html'
```

route: exampleroutename routeNamespace: examplenamespace displayName: Example Name kfdefApplications: [] support: third party support csvName: " provider: example docsLink: 'https://example.org/docs/index.html' quickStart: " getStartedMarkDown: >-*# Example* 

Enter text for the information panel.

description: >-Enter summary text for the tile. category: Self-managed | Partner managed | {org-name} managed

9. Modify the parameters in the code for your application.

#### TIP

To see example YAML files, click Home  $\rightarrow$  API Explorer, select OdhApplication, click the Instances tab, select an instance, and then click the YAML tab.

- 10. Click **Create**. The application details page appears.
- 11. Log in to OpenShift Al.
- 12. In the left menu, click **Applications**  $\rightarrow$  **Explore**.
- 13. Locate the new tile for your application and click it.
- 14. In the information pane for the application, click **Enable**.

#### Verification

• In the left menu of the OpenShift AI dashboard, click **Applications** → **Enabled** and verify that your application is available.

# 2.2. PREVENTING USERS FROM ADDING APPLICATIONS TO THE DASHBOARD

By default, admin users are allowed to add applications to the OpenShift AI dashboard **Application** → **Enabled** page.

You can disable the ability for admin users to add applications to the dashboard.

Note: The Jupyter tile is enabled by default. To disable it, see Hiding the default Jupyter application .

#### Prerequisite

• You have cluster administrator privileges for your OpenShift Container Platform cluster.

-

#### Procedure

- 1. Log in to the OpenShift Container Platform console as a cluster administrator.
- 2. Open the dashboard configuration file:
  - a. In the Administrator perspective, click Home  $\rightarrow$  API Explorer.
  - b. In the search bar, enter **OdhDashboardConfig** to filter by kind.
  - c. Click the **OdhDashboardConfig** custom resource (CR) to open the resource details page.
  - d. Select the **redhat-ods-applications** project from the **Project** list.
  - e. Click the **Instances** tab.
  - f. Click the **odh-dashboard-config** instance to open the details page.
  - g. Click the YAML tab.
- 3. In the **spec:dashboardConfig** section, set the value of **enablement** to **false** to disable the ability for dashboard users to add applications to the dashboard.
- 4. Click **Save** to apply your changes and then click **Reload** to make sure that your changes are synced to the cluster.

#### Verification

Open the OpenShift AI dashboard **Application**  $\rightarrow$  **Enabled** page.

# 2.3. DISABLING APPLICATIONS CONNECTED TO OPENSHIFT AI

You can disable applications and components so that they do not appear on the OpenShift AI dashboard when you no longer want to use them, for example, when data scientists no longer use an application or when the application license expires.

Disabling unused applications allows your data scientists to manually remove these application tiles from their OpenShift AI dashboard so that they can focus on the applications that they are most likely to use. See Removing disabled applications from the dashboard for more information about manually removing application tiles.

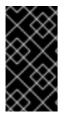

#### IMPORTANT

Do not follow this procedure when disabling the following applications:

• Anaconda Professional Edition. You cannot manually disable Anaconda Professional Edition. It is automatically disabled only when its license expires.

#### Prerequisites

- You have logged in to the OpenShift Container Platform web console.
- You are part of the **cluster-admins** user group in OpenShift Container Platform.
- You have installed or configured the service on your OpenShift Container Platform cluster.

• The application or component that you want to disable is enabled and appears on the **Enabled** page.

#### Procedure

- 1. In the OpenShift Container Platform web console, switch to the Administrator perspective.
- 2. Switch to the **redhat-ods-applications** project.
- 3. Click **Operators** → **Installed Operators**.
- 4. Click on the Operator that you want to uninstall. You can enter a keyword into the **Filter by name** field to help you find the Operator faster.
- 5. Delete any Operator resources or instances by using the tabs in the Operator interface. During installation, some Operators require the administrator to create resources or start process instances using tabs in the Operator interface. These must be deleted before the Operator can uninstall correctly.
- 6. On the **Operator Details** page, click the **Actions** drop-down menu and select **Uninstall Operator**.

An Uninstall Operator? dialog box is displayed.

7. Select **Uninstall** to uninstall the Operator, Operator deployments, and pods. After this is complete, the Operator stops running and no longer receives updates.

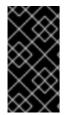

#### IMPORTANT

Removing an Operator does not remove any custom resource definitions or managed resources for the Operator. Custom resource definitions and managed resources still exist and must be cleaned up manually. Any applications deployed by your Operator and any configured off-cluster resources continue to run and must be cleaned up manually.

#### Verification

- The Operator is uninstalled from its target clusters.
- The Operator no longer appears on the **Installed Operators** page.
- The disabled application is no longer available for your data scientists to use, and is marked as **Disabled** on the **Enabled** page of the OpenShift AI dashboard. This action may take a few minutes to occur following the removal of the Operator.

# 2.4. SHOWING OR HIDING INFORMATION ABOUT ENABLED APPLICATIONS

If you have installed another application in your OpenShift Container Platform cluster, you can add a tile for that application to the OpenShift Al dashboard (the **Applications**  $\rightarrow$  **Enabled** page) to make it accessible for OpenShift Al users.

#### Prerequisites

• You have cluster administrator privileges for your OpenShift Container Platform cluster.

#### Procedure

- 1. Log in to the OpenShift Container Platform console as a cluster administrator.
- 2. In the Administrator perspective, click Home  $\rightarrow$  API Explorer.
- 3. On the API Explorer page, search for the **OdhApplication** kind.
- 4. Click the **OdhApplication** kind to open the resource details page.
- 5. On the OdhApplication details page, select the **redhat-ods-applications** project from the **Project** list.
- 6. Click the **Instances** tab.
- 7. Click Create OdhApplication.
- 8. On the **Create OdhApplication** page, copy the following code and paste it into the YAML editor.

```
apiVersion: dashboard.opendatahub.io/v1
kind: OdhApplication
metadata:
 name: examplename
 namespace: redhat-ods-applications
 labels:
  app: odh-dashboard
  app.kubernetes.io/part-of: odh-dashboard
spec:
 enable:
  validationConfigMap: examplename-enable
 img: >-
  <svg width="24" height="25" viewBox="0 0 24 25" fill="none"
xmlns="http://www.w3.org/2000/svg">
  <path d="path data" fill="#ee0000"/>
  </svq>
 getStartedLink: 'https://example.org/docs/quickstart.html'
 route: exampleroutename
 routeNamespace: examplenamespace
 displayName: Example Name
 kfdefApplications: []
 support: third party support
 csvName: "
 provider: example
 docsLink: 'https://example.org/docs/index.html'
 quickStart: "
 getStartedMarkDown: >-
  # Example
  Enter text for the information panel.
```

description: >-Enter summary text for the tile. category: Self-managed | Partner managed | Red Hat managed

9. Modify the parameters in the code for your application.

#### TIP

To see example YAML files, click Home  $\rightarrow$  API Explorer, select OdhApplication, click the Instances tab, select an instance, and then click the YAML tab.

- 10. Click Create. The application details page appears.
- 11. Log in to OpenShift AI.
- 12. In the left menu, click **Applications**  $\rightarrow$  **Explore**.
- 13. Locate the new tile for your application and click it.
- 14. In the information pane for the application, click **Enable**.

#### Verification

• In the left menu of the OpenShift AI dashboard, click **Applications** → **Enabled** and verify that your application is available.

## 2.5. HIDING THE DEFAULT JUPYTER APPLICATION

The OpenShift AI dashboard includes Jupyter as an enabled application by default.

To hide the Jupyter tile from the list of Enabled applications, edit the dashboard configuration file.

#### Prerequisite

• You have cluster administrator privileges for your OpenShift Container Platform cluster.

- 1. Log in to the OpenShift Container Platform console as a cluster administrator.
- 2. Open the dashboard configuration file:
  - a. In the Administrator perspective, click Home  $\rightarrow$  API Explorer.
  - b. In the search bar, enter OdhDashboardConfig to filter by kind.
  - c. Click the OdhDashboardConfig custom resource (CR) to open the resource details page.
  - d. Select the **redhat-ods-applications** project from the **Project** list.
  - e. Click the **Instances** tab.
  - f. Click the **odh-dashboard-config** instance to open the details page.
  - g. Click the YAML tab.
- 3. In the **spec:notebookController** section, set the value of **enabled** to **false** to hide the Jupyter tile from the list of Enabled applications.
- 4. Click **Save** to apply your changes and then click **Reload** to make sure that your changes are synced to the cluster.

#### Verification

In the OpenShift AI dashboard, select **Applications> Enabled**. You should not see the Jupyter tile.

# 2.6. TROUBLESHOOTING COMMON PROBLEMS IN JUPYTER FOR ADMINISTRATORS

If your users are experiencing errors in Red Hat OpenShift AI relating to Jupyter, their notebooks, or their notebook server, read this section to understand what could be causing the problem, and how to resolve the problem.

If you cannot see the problem here or in the release notes, contact Red Hat Support.

#### 2.6.1. A user receives a 404: Page not found error when logging in to Jupyter

#### Problem

If you have configured specialized user groups for OpenShift AI, the user name might not be added to the default user group for OpenShift AI.

#### Diagnosis

Check whether the user is part of the default user group.

- 1. Find the names of groups allowed access to Jupyter.
  - a. Log in to the OpenShift Container Platform web console.
  - b. Click **User Management** → **Groups**.
  - c. Click the name of your user group, for example, **rhoai-users**.The Group details page for that group appears.
- 2. Click the **Details** tab for the group and confirm that the **Users** section for the relevant group contains the users who have permission to access Jupyter.

#### Resolution

- If the user is not added to any of the groups with permission access to Jupyter, follow Adding users to add them.
- If the user is already added to a group with permission to access Jupyter, contact Red Hat Support.

#### 2.6.2. A user's notebook server does not start

#### Problem

The OpenShift Container Platform cluster that hosts the user's notebook server might not have access to enough resources, or the Jupyter pod may have failed.

#### Diagnosis

- 1. Log in to the OpenShift Container Platform web console.
- 2. Delete and restart the notebook server pod for this user.

- a. Click Workloads  $\rightarrow$  Pods and set the Project to rhods-notebooks.
- b. Search for the notebook server pod that belongs to this user, for example, **jupyter-nb-**<br/><username>-\*.

If the notebook server pod exists, an intermittent failure may have occurred in the notebook server pod.

If the notebook server pod for the user does not exist, continue with diagnosis.

- Check the resources currently available in the OpenShift Container Platform cluster against the resources required by the selected notebook server image.
   If worker nodes with sufficient CPU and RAM are available for scheduling in the cluster, continue with diagnosis.
- 4. Check the state of the Jupyter pod.

#### Resolution

- If there was an intermittent failure of the notebook server pod:
  - a. Delete the notebook server pod that belongs to the user.
  - b. Ask the user to start their notebook server again.
- If the notebook server does not have sufficient resources to run the selected notebook server image, either add more resources to the OpenShift Container Platform cluster, or choose a smaller image size.
- If the Jupyter pod is in a **FAILED** state:
  - a. Retrieve the logs for the **jupyter-nb-\*** pod and send them to Red Hat Support for further evaluation.
  - b. Delete the **jupyter-nb-\*** pod.
- If none of the previous resolutions apply, contact Red Hat Support.

# 2.6.3. The user receives a database or disk is full error or a no space left on device error when they run notebook cells

#### Problem

The user might have run out of storage space on their notebook server.

#### Diagnosis

- 1. Log in to Jupyter and start the notebook server that belongs to the user having problems. If the notebook server does not start, follow these steps to check whether the user has run out of storage space:
  - a. Log in to the OpenShift Container Platform web console.
  - b. Click Workloads  $\rightarrow$  Pods and set the Project to rhods-notebooks.
  - c. Click the notebook server pod that belongs to this user, for example, **jupyter-nb-<idp>- <username>-\***.

d. Click **Logs**. The user has exceeded their available capacity if you see lines similar to the following:

Unexpected error while saving file: XXXX database or disk is full

#### Resolution

- Increase the user's available storage by expanding their persistent volume: Expanding persistent volumes
- Work with the user to identify files that can be deleted from the /**opt/app-root/src** directory on their notebook server to free up their existing storage space.

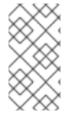

#### NOTE

When you delete files using the JupyterLab file explorer, the files move to the hidden /**opt/app-root/src/.local/share/Trash/files** folder in the persistent storage for the notebook. To free up storage space for notebooks, you must permanently delete these files.

# **CHAPTER 3. MANAGING CLUSTER RESOURCES**

## 3.1. CONFIGURING THE DEFAULT PVC SIZE FOR YOUR CLUSTER

To configure how resources are claimed within your OpenShift AI cluster, you can change the default size of the cluster's persistent volume claim (PVC) ensuring that the storage requested matches your common storage workflow. PVCs are requests for resources in your cluster and also act as claim checks to the resource.

#### Prerequisites

• You have logged in to Red Hat OpenShift Al.

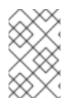

#### NOTE

Changing the PVC setting restarts the Jupyter pod and makes Jupyter unavailable for up to 30 seconds. As a workaround, it is recommended that you perform this action outside of your organization's typical working day.

#### Procedure

- 1. From the OpenShift AI dashboard, click **Settings**  $\rightarrow$  **Cluster settings**.
- 2. Under **PVC size**, enter a new size in gibibytes. The minimum size is 1 GiB, and the maximum size is 16384 GiB.
- 3. Click Save changes.

#### Verification

• New PVCs are created with the default storage size that you configured.

#### Additional resources

• Understanding persistent storage

## 3.2. RESTORING THE DEFAULT PVC SIZE FOR YOUR CLUSTER

To change the size of resources utilized within your OpenShift AI cluster, you can restore the default size of your cluster's persistent volume claim (PVC).

#### Prerequisites

- You have logged in to Red Hat OpenShift Al.
- You are part of the administrator group for OpenShift AI in OpenShift Container Platform.

- 1. From the OpenShift AI dashboard, click **Settings**  $\rightarrow$  **Cluster settings**.
- 2. Click **Restore Default** to restore the default PVC size of 20GiB.

3. Click Save changes.

#### Verification

• New PVCs are created with the default storage size of 20 GiB.

#### Additional resources

• Understanding persistent storage

## **3.3. OVERVIEW OF ACCELERATORS**

If you work with large data sets, you can use accelerators to optimize the performance of your data science models in OpenShift AI. With accelerators, you can scale your work, reduce latency, and increase productivity. You can use accelerators in OpenShift AI to assist your data scientists in the following tasks:

- Natural language processing (NLP)
- Inference
- Training deep neural networks
- Data cleansing and data processing

OpenShift AI supports the following accelerators:

- NVIDIA graphics processing units (GPUs)
  - To use compute-heavy workloads in your models, you can enable NVIDIA graphics processing units (GPUs) in OpenShift AI.
  - To enable GPUs on OpenShift, you must install the NVIDIA GPU Operator.
- Habana Gaudi devices (HPUs)
  - Habana, an Intel company, provides hardware accelerators intended for deep learning workloads. You can use the Habana libraries and software associated with Habana Gaudi devices available from your notebook.
  - Before you can enable Habana Gaudi devices in OpenShift AI, you must install the necessary dependencies and the version of the HabanaAI Operator that matches the Habana version of the HabanaAI workbench image in your deployment. For more information about how to enable your OpenShift environment for Habana Gaudi devices, see HabanaAI Operator v1.10 for OpenShift and HabanaAI Operator v1.13 for OpenShift.
  - You can enable Habana Gaudi devices on-premises or with AWS DL1 compute nodes on an AWS instance.

Before you can use an accelerator in OpenShift AI, your OpenShift instance must contain an associated accelerator profile. For accelerators that are new to your deployment, you must configure an accelerator profile for the accelerator in context. You can create an accelerator profile from the **Settings**  $\rightarrow$  **Accelerator profiles** page on the OpenShift AI dashboard. If your deployment contains existing accelerators that had associated accelerator profiles already configured, an accelerator profile is automatically created after you upgrade to the latest version of OpenShift AI.

۸ ما ما: ۲: مسم ا مسم : ۲: ام ام ۸

#### Additional resources

- HabanaAl Operator v1.10 for OpenShift
- HabanaAl Operator v1.13 for OpenShift
- Habana, an Intel Company
- Amazon EC2 DL1 Instances
- Ispci(8) Linux man page

#### 3.3.1. Enabling GPU support in OpenShift AI

Optionally, to ensure that your data scientists can use compute-heavy workloads in their models, you can enable graphics processing units (GPUs) in OpenShift AI.

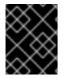

#### IMPORTANT

If you are using OpenShift AI in a disconnected self-managed environment, see Enabling GPU support in OpenShift AI instead.

#### Prerequisites

- You have logged in to your OpenShift Container Platform cluster.
- You have the **cluster-admin** role in your OpenShift Container Platform cluster.

- 1. To enable GPU support on an OpenShift cluster, follow the instructions here: NVIDIA GPU Operator on Red Hat OpenShift Container Platform in the NVIDIA documentation.
- 2. Delete the migration-gpu-status ConfigMap.
  - a. In the OpenShift Container Platform web console, switch to the Administrator perspective.
  - b. Set the **Project** to **All Projects** or **redhat-ods-applications** to ensure you can see the appropriate ConfigMap.
  - c. Search for the migration-gpu-status ConfigMap.
  - d. Click the action menu (:) and select **Delete ConfigMap** from the list. The **Delete ConfigMap** dialog appears.
  - e. Inspect the dialog and confirm that you are deleting the correct ConfigMap.
  - f. Click Delete.
- 3. Restart the dashboard replicaset.
  - a. In the OpenShift Container Platform web console, switch to the Administrator perspective.
  - b. Click Workloads -> Deployments.
  - c. Set the **Project** to **All Projects** or **redhat-ods-applications** to ensure you can see the appropriate deployment.

- d. Search for the **rhods-dashboard** deployment.
- e. Click the action menu ( : ) and select **Restart Rollout** from the list.
- f. Wait until the **Status** column indicates that all pods in the rollout have fully restarted.

#### Verification

- The NVIDIA GPU Operator appears on the **Operators** → **Installed Operators** page in the OpenShift Container Platform web console.
- The reset **migration-gpu-status** instance is present in the **Instances** tab on the **AcceleratorProfile** custom resource definition (CRD) details page.

After installing the NVIDIA GPU Operator, create an accelerator profile as described in Working with accelerator profiles.

#### 3.3.2. Enabling Habana Gaudi devices

Before you can use Habana Gaudi devices in OpenShift AI, you must install the necessary dependencies and deploy the HabanaAI Operator.

#### Prerequisites

- You have logged in to OpenShift Container Platform.
- You have the **cluster-admin** role in OpenShift Container Platform.

- 1. To enable Habana Gaudi devices in OpenShift AI, follow the instructions at HabanaAI Operator for OpenShift.
- From the OpenShift AI dashboard, click Settings → Accelerator profiles. The Accelerator profiles page appears, displaying existing accelerator profiles. To enable or disable an existing accelerator profile, on the row containing the relevant accelerator profile, click the toggle in the Enable column.
- Click Create accelerator profile.
   The Create accelerator profile dialog opens.
- 4. In the Name field, enter a name for the Habana Gaudi device.
- 5. In the **Identifier** field, enter a unique string that identifies the Habana Gaudi device, for example, **habana.ai/gaudi**.
- 6. Optional: In the **Description** field, enter a description for the Habana Gaudi device.
- 7. To enable or disable the accelerator profile for the Habana Gaudi device immediately after creation, click the toggle in the **Enable** column.
- 8. Optional: Add a toleration to schedule pods with matching taints.
  - a. Click Add toleration.
     The Add toleration dialog opens.

- b. From the **Operator** list, select one of the following options:
  - Equal The key/value/effect parameters must match. This is the default.
  - **Exists** The **key/effect** parameters must match. You must leave a blank value parameter, which matches any.
- c. From the **Effect** list, select one of the following options:
  - None
  - **NoSchedule** New pods that do not match the taint are not scheduled onto that node. Existing pods on the node remain.
  - **PreferNoSchedule** New pods that do not match the taint might be scheduled onto that node, but the scheduler tries not to. Existing pods on the node remain.
  - **NoExecute** New pods that do not match the taint cannot be scheduled onto that node. Existing pods on the node that do not have a matching toleration are removed.
- d. In the **Key** field, enter the toleration key **habana.ai/gaudi**. The key is any string, up to 253 characters. The key must begin with a letter or number, and may contain letters, numbers, hyphens, dots, and underscores.
- e. In the **Value** field, enter a toleration value. The value is any string, up to 63 characters. The value must begin with a letter or number, and may contain letters, numbers, hyphens, dots, and underscores.
- f. In the **Toleration Seconds** section, select one of the following options to specify how long a pod stays bound to a node that has a node condition.
  - Forever Pods stays permanently bound to a node.
  - **Custom value** Enter a value, in seconds, to define how long pods stay bound to a node that has a node condition.
- g. Click Add.
- 9. Click Create accelerator profile.

#### Verification

- From the Administrator perspective, the following Operators appear on the Operators → Installed Operators page.
  - HabanaAl
  - Node Feature Discovery (NFD)
  - Kernel Module Management (KMM)
- The Accelerator list displays the Habana Gaudi accelerator on the Start a notebook server page. After you select an accelerator, the Number of accelerators field appears, which you can use to choose the number of accelerators for your notebook server.
- The accelerator profile appears on the **Accelerator profiles** page

• The accelerator profile appears on the **Instances** tab on the details page for the **AcceleratorProfile** custom resource definition (CRD).

#### Additional resources

- HabanaAl Operator v1.10 for OpenShift.
- HabanaAl Operator v1.13 for OpenShift.

# 3.4. ALLOCATING ADDITIONAL RESOURCES TO OPENSHIFT AI USERS

As a cluster administrator, you can allocate additional resources to a cluster to support computeintensive data science work. This support includes increasing the number of nodes in the cluster and changing the cluster's allocated machine pool.

For more information about allocating additional resources to an OpenShift Container Platform cluster, see Manually scaling a compute machine set .

# CHAPTER 4. MANAGING JUPYTER NOTEBOOK SERVERS

## 4.1. ACCESSING THE JUPYTER ADMINISTRATION INTERFACE

You can use the Jupyter administration interface to control notebook servers in your Red Hat OpenShift Al environment.

#### Prerequisite

• You are part of the OpenShift Container Platform administrator group. For more information, see Adding administrative users for OpenShift Container Platform.

#### Procedure

- To access the Jupyter administration interface from OpenShift AI, perform the following actions:
  - i. In OpenShift AI, in the Applications section of the left menu, click Enabled.
  - ii. Locate the Jupyter tile and click Launch application.
  - iii. On the page that opens when you launch Jupyter, click the **Administration** tab. The **Administration** page opens.
- To access the Jupyter administration interface from JupyterLab, perform the following actions:
  - i. Click File → Hub Control Panel.
  - ii. On the page that opens in OpenShift AI, click the **Administration** tab. The **Administration** page opens.

#### Verification

• You can see the Jupyter administration interface.

### 4.2. STARTING NOTEBOOK SERVERS OWNED BY OTHER USERS

Administrators can start a notebook server for another existing user from the Jupyter administration interface.

#### Prerequisites

- You are part of the OpenShift Container Platform administrator group. For more information, see Adding administrative users for OpenShift Container Platform .
- You have launched the Jupyter application, as described in Starting a Jupyter notebook server .

- 1. On the page that opens when you launch Jupyter, click the **Administration** tab.
- 2. On the Administration tab, perform the following actions:
  - a. In the Users section, locate the user whose notebook server you want to start.

- b. Click Start server beside the relevant user.
- c. Complete the **Start a notebook server** page.
- d. Optional: Select the Start server in current tabcheckbox if necessary.
- e. Click Start server.

After the server starts, you see one of the following behaviors:

- If you previously selected the **Start server in current tab**checkbox, the JupyterLab interface opens in the current tab of your web browser.
- If you did not previously select the **Start server in current tab**checkbox, the **Starting server** dialog box prompts you to open the server in a new browser tab or in the current tab.

The JupyterLab interface opens according to your selection.

#### Verification

• The JupyterLab interface opens.

### 4.3. ACCESSING NOTEBOOK SERVERS OWNED BY OTHER USERS

Administrators can access notebook servers that are owned by other users to correct configuration errors or to help them troubleshoot problems with their environment.

#### Prerequisites

- You are part of the OpenShift Container Platform administrator group. For more information, see Adding administrative users for OpenShift Container Platform .
- You have launched the Jupyter application, as described in Starting a Jupyter notebook server .
- The notebook server that you want to access is running.

#### Procedure

- 1. On the page that opens when you launch Jupyter, click the Administration tab.
- 2. On the Administration page, perform the following actions:
  - a. In the **Users** section, locate the user that the notebook server belongs to.
  - b. Click View server beside the relevant user.
  - c. On the Notebook server control panel page, click Access notebook server.

#### Verification

• The user's notebook server opens in JupyterLab.

### 4.4. STOPPING NOTEBOOK SERVERS OWNED BY OTHER USERS

Administrators can stop notebook servers that are owned by other users to reduce resource consumption on the cluster, or as part of removing a user and their resources from the cluster.

#### Prerequisites

- If you are using specialized OpenShift AI groups, you are part of the administrator group (for example, **rhoai-admins**). If you are not using specialized groups, you are part of the OpenShift Container Platform administrator group. For more information, see Adding administrative users for OpenShift Container Platform.
- You have launched the Jupyter application, as described in Starting a Jupyter notebook server .
- The notebook server that you want to stop is running.

#### Procedure

- 1. On the page that opens when you launch Jupyter, click the **Administration** tab.
- 2. Stop one or more servers.
  - If you want to stop one or more specific servers, perform the following actions:
    - i. In the **Users** section, locate the user that the notebook server belongs to.
    - ii. To stop the notebook server, perform one of the following actions:
      - Click the action menu (:) beside the relevant user and select **Stop server**.
      - Click **View server** beside the relevant user and then click **Stop notebook server**. The **Stop server** dialog box appears.
    - iii. Click Stop server.
  - If you want to stop all servers, perform the following actions:
    - i. Click the Stop all servers button.
    - ii. Click **OK** to confirm stopping all servers.

#### Verification

• The **Stop server** link beside each server changes to a **Start server** link when the notebook server has stopped.

### **4.5. STOPPING IDLE NOTEBOOKS**

You can reduce resource usage in your OpenShift AI deployment by stopping notebook servers that have been idle (without logged in users) for a period of time. This is useful when resource demand in the cluster is high. By default, idle notebooks are not stopped after a specific time limit.

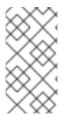

#### NOTE

If you have configured your cluster settings to disconnect all users from a cluster after a specified time limit, then this setting takes precedence over the idle notebook time limit. Users are logged out of the cluster when their session duration reaches the cluster-wide time limit.

#### Prerequisites

- You have logged in to Red Hat OpenShift Al.
- You are part of the administrator group for OpenShift AI in OpenShift Container Platform.

#### Procedure

- 1. From the OpenShift AI dashboard, click **Settings**  $\rightarrow$  **Cluster settings**.
- 2. Under Stop idle notebooks, select Stop idle notebooks after.
- 3. Enter a time limit, in **hours** and **minutes**, for when idle notebooks are stopped.
- 4. Click Save changes.

#### Verification

- The notebook-controller-culler-config ConfigMap, located in the redhat-ods-applications project on the Workloads → ConfigMaps page, contains the following culling configuration settings:
  - **ENABLE\_CULLING**: Specifies if the culling feature is enabled or disabled (this is **false** by default).
  - **IDLENESS\_CHECK\_PERIOD**: The polling frequency to check for a notebook's last known activity (in minutes).
  - **CULL\_IDLE\_TIME**: The maximum allotted time to scale an inactive notebook to zero (in minutes).
- Idle notebooks stop at the time limit that you set.

### 4.6. CONFIGURING A CUSTOM NOTEBOOK IMAGE

In addition to notebook images provided and supported by Red Hat and independent software vendors (ISVs), you can configure custom notebook images that cater to your project's specific requirements.

Red Hat supports you in adding custom notebook images to your deployment of OpenShift AI and ensuring that they are available for selection when creating a notebook server. However, Red Hat does not support the contents of your custom notebook image. That is, if your custom notebook image is available for selection during notebook server creation, but does not create a usable notebook server, Red Hat does not provide support to fix your custom notebook image.

#### Prerequisites

- You have logged in to Red Hat OpenShift Al.
- You are assigned the **cluster-admin** role in OpenShift Container Platform.
- Your custom notebook image exists in an image registry and is accessible.
- You can access the **Settings**  $\rightarrow$  **Notebook images** dashboard navigation menu option.

#### Procedure

1. From the OpenShift AI dashboard, click **Settings**  $\rightarrow$  **Notebook images**.

The **Notebook images** page appears. Previously imported notebook images are displayed. To enable or disable a previously imported notebook image, on the row containing the relevant notebook image, click the toggle in the **Enable** column.

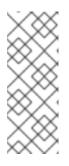

#### NOTE

If you have already configured an accelerator identifier for a notebook image, you can specify a recommended accelerator for the notebook image by creating an associated accelerator profile. To do this, click **Create profile** on the row containing the notebook image and complete the relevant fields. If the notebook image does not contain an accelerator identifier, you must manually configure one before creating an associated accelerator profile.

- Click Import new image. Alternatively, if no previously imported images were found, click Import image. The Import Notebook images dialog appears.
- 3. In the **Image location** field, enter the URL of the repository containing the notebook image. For example: **quay.io/my-repo/my-image:tag**, **quay.io/my-repo/my-image:tag**.
- 4. In the Name field, enter an appropriate name for the notebook image.
- 5. Optional: In the **Description** field, enter a description for the notebook image.
- 6. Optional: From the **Accelerator identifier** list, select an identifier to set its accelerator as recommended with the notebook image. If the notebook image contains only one accelerator identifier, the identifier name displays by default.
- 7. Optional: Add software to the notebook image. After the import has completed, the software is added to the notebook image's meta-data and displayed on the Jupyter server creation page.
  - a. Click the **Software** tab.
  - b. Click the Add software button.
  - c. Click Edit ( 🥒 ).
  - d. Enter the **Software** name.
  - e. Enter the software Version.
  - f. Click Confirm ( 💙 ) to confirm your entry.
  - g. To add additional software, click **Add software**, complete the relevant fields, and confirm your entry.
- 8. Optional: Add packages to the notebook images. After the import has completed, the packages are added to the notebook image's meta-data and displayed on the Jupyter server creation page.
  - a. Click the **Packages** tab.
  - b. Click the Add package button.

- c. Click Edit ( 🧖 ).
- d. Enter the **Package** name.
- e. Enter the package Version.
- f. Click **Confirm** ( 💙 ) to confirm your entry.
- g. To add an additional package, click **Add package**, complete the relevant fields, and confirm your entry.
- 9. Click Import.

#### Verification

- The notebook image that you imported is displayed in the table on the **Notebook images** page.
- Your custom notebook image is available for selection on the **Start a notebook server** page in Jupyter.

#### Additional resources

- Managing image streams
- Understanding build configurations

# CHAPTER 5. BACKING UP DATA

# **5.1. BACKING UP STORAGE DATA**

It is a best practice to back up the data on your persistent volume claims (PVCs) regularly.

Backing up your data is particularly important before you delete a user and before you uninstall OpenShift AI, as all PVCs are deleted when OpenShift AI is uninstalled.

See the documentation for your cluster platform for more information about backing up your PVCs.

#### Additional resources

• Understanding persistent storage

# **CHAPTER 6. USAGE DATA COLLECTION**

Red Hat OpenShift AI administrators can choose whether to allow Red Hat to collect data about OpenShift AI usage in their cluster. Collecting this data allows Red Hat to monitor and improve our software and support. For further details about the data Red Hat collects, see Usage data collection notice for OpenShift AI.

Usage data collection is enabled by default when you install OpenShift AI on your OpenShift Container Platform cluster except when clusters are installed in a disconnected environment.

See Disabling usage data collection for instructions on disabling the collection of this data in your cluster. If you have disabled data collection on your cluster, and you want to enable it again, see Enabling usage data collection for more information.

# 6.1. USAGE DATA COLLECTION NOTICE FOR OPENSHIFT AI

In connection with your use of this Red Hat offering, Red Hat may collect usage data about your use of the software. This data allows Red Hat to monitor the software and to improve Red Hat offerings and support, including identifying, troubleshooting, and responding to issues that impact users.

#### What information does Red Hat collect?

Tools within the software monitor various metrics and this information is transmitted to Red Hat. Metrics include information such as:

- Information about applications enabled in the product dashboard.
- The deployment sizes used (that is, the CPU and memory resources allocated).
- Information about documentation resources accessed from the product dashboard.
- The name of the notebook images used (that is, Minimal Python, Standard Data Science, and other images.).
- A unique random identifier that generates during the initial user login to associate data to a particular username.
- Usage information about components, features, and extensions.

#### **Third Party Service Providers**

Red Hat uses certain third party service providers to collect the telemetry data.

#### Security

Red Hat employs technical and organizational measures designed to protect the usage data.

#### Personal Data

Red Hat does not intend to collect personal information. If Red Hat discovers that personal information has been inadvertently received, Red Hat will delete such personal information and treat such personal information in accordance with Red Hat's Privacy Statement. For more information about Red Hat's privacy practices, see Red Hat's Privacy Statement.

#### Enabling and Disabling Usage Data

You can disable or enable usage data by following the instructions in Disabling usage data collection or Enabling usage data collection.

# 6.2. ENABLING USAGE DATA COLLECTION

Red Hat OpenShift AI administrators can choose whether to allow Red Hat to collect data about OpenShift AI usage in their cluster. Usage data collection is enabled by default when you install OpenShift AI on your OpenShift Container Platform cluster except when clusters are installed in a disconnected environment. If you have disabled data collection previously, you can re-enable it by following these steps.

#### Prerequisites

- You have logged in to Red Hat OpenShift Al.
- You are part of the administrator group for OpenShift AI in OpenShift Container Platform except when clusters are installed in a disconnected environment.

#### Procedure

- 1. From the OpenShift AI dashboard, click **Settings**  $\rightarrow$  **Cluster settings**.
- 2. Locate the Usage data collection section.
- 3. Select the Allow collection of usage data checkbox.
- 4. Click Save changes.

#### Verification

• A notification is shown when settings are updated: **Settings changes saved.** 

#### Additional resources

• Usage data collection notice for OpenShift AI

## 6.3. DISABLING USAGE DATA COLLECTION

Red Hat OpenShift AI administrators can choose whether to allow Red Hat to collect data about OpenShift AI usage in their cluster. Usage data collection is enabled by default when you install OpenShift AI on your OpenShift Container Platform cluster except when clusters are installed in a disconnected environment.

You can disable data collection by following these steps.

#### Prerequisites

- You have logged in to Red Hat OpenShift Al.
- You are part of the administrator group for OpenShift AI in OpenShift Container Platform except when clusters are installed in a disconnected environment.

- 1. From the OpenShift AI dashboard, click **Settings**  $\rightarrow$  **Cluster settings**.
- 2. Locate the Usage data collection section.
- 3. Deselect the Allow collection of usage data checkbox.

4. Click Save changes.

#### Verification

• A notification is shown when settings are updated: **Settings changes saved.** 

#### Additional resources

• Usage data collection notice for OpenShift AI